## Easy Guides Quick guide on How to use the LLN Tool Graph Generator.

## How to generate your spiky bar graph profile.

1. Go to your email program.

- 2. Open your LLN Report email.
- 3. Right Click inside the email and click select all. || Or click inside
- the email and Press CTRL + A to select all the text.
- 4. Right click on highlighted text and click Copy.

5. Go to your browser and type https://www.lln.easyguides.com.au/ Then Press the Enter button on keyboard or click the Go arrow button.

6. In the Enter Data… Text box right click and select Paste.

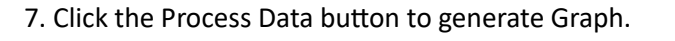

## How to save your Spiky bar graph profile to a file.

- 1. Have the Easy Guide LLN Tool Graph Generator page open.
- 2. Press CTRL + P on the keyboard to bring up the print dialog box.
- 3. In the Printer list drop down box select "Microsoft Print to PDF."
- 4. Choose the colour option. Click the Print Button.
- 5. Specificity the File location and name of File.
- 6. Click the Save buƩon to save file.

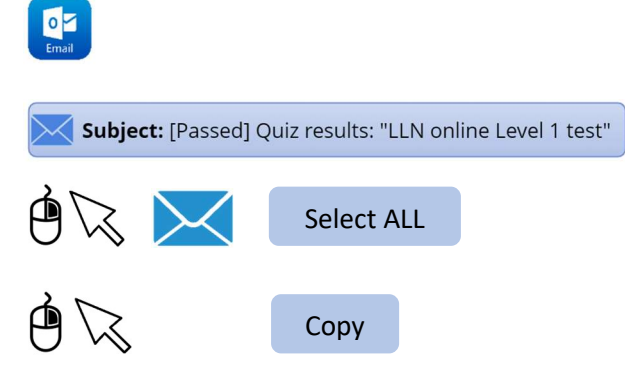

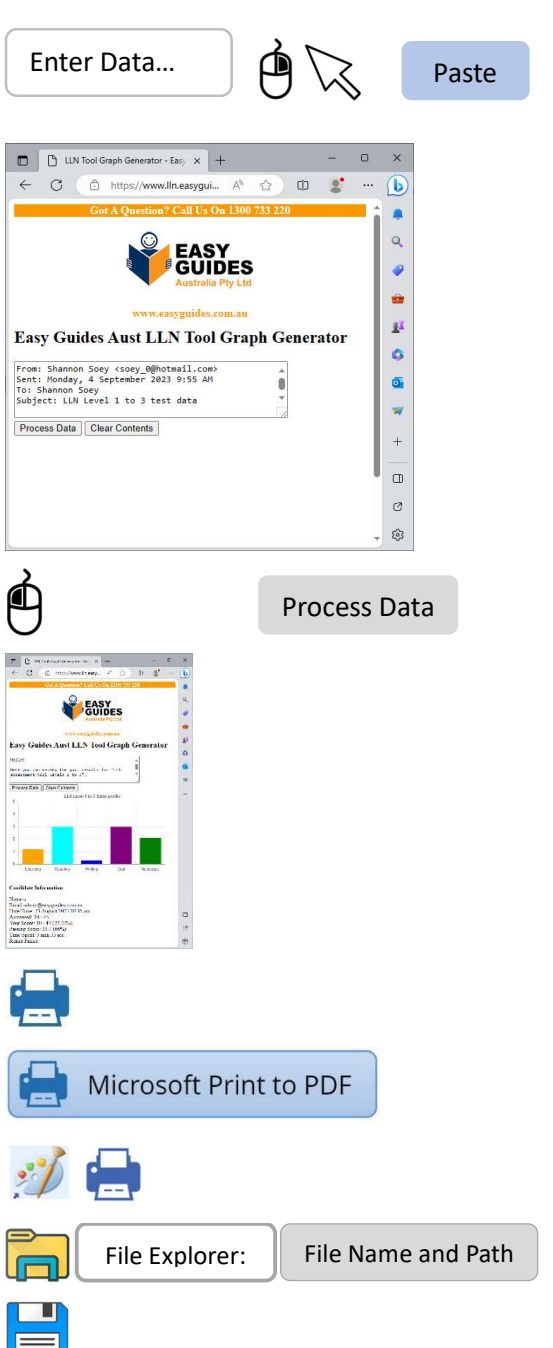